## How to Use the Do Ink Green Screen Masking Tool

2

5

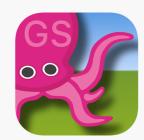

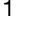

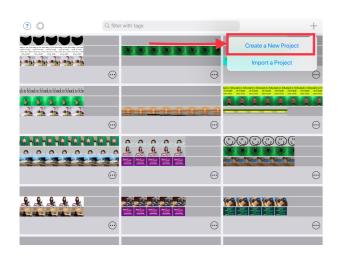

Create a new project

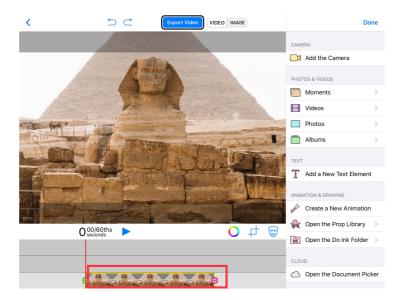

1st layer: Background image

6

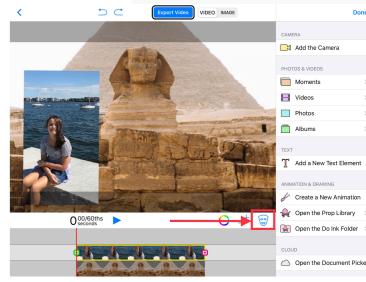

2nd layer: Photo. Then select the Mask icon

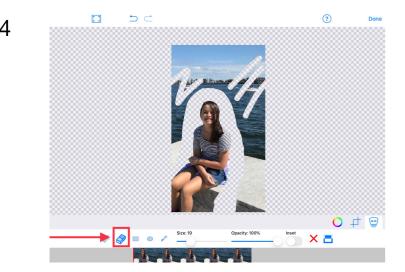

Select 'Eraser' tool to erase any section of the image you want to hide

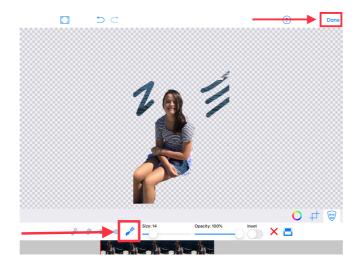

Note: You can select the paint tool to restore any section previously erased, if needed. Then select 'Done'.

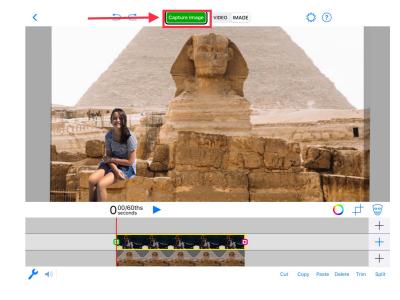

Select 'image'.
Select 'Capture image'
and then 'Done'